### **Activity Overview:**

In this activity, you will construct a right triangle and then construct an equilateral triangle on each side of the right triangle. You will measure the area of triangles.

### **Materials**

• Technology needed (TI-Nspire<sup>™</sup> handheld, computer software)

### Step 1 Preparing the document

1. Open a new document by clicking on *(figon)* > **New Document** > **Add Notes**.

### 2. Type Area Measures and Right Triangles

Note: To obtain capital letters, press the shift key, then the letter.

3. Press doc - > File > Save As ...

Type Area\_Measures\_and\_Right\_Triangles. Tab to [save] and press enter .

Note: To obtain the underscore, press ctrl .

- 4. To add a new page, press ctrl doc > Add Geometry.
- 5. To hide the scale in the right corner of the screen, go to **Menu > View > Hide Scale**.
- To set the number of digits to display the area on the Geometry application, press Menu > Settings. Press ▶ once and then until *Fix 1* appears. Press enter enter.

### Step 2 Drawing a segment and labeling its endpoints

- 1. Press Menu > Points & Lines > Segment.
- Press to draw the first endpoint of segment and immediately press shift to label the point *C*.
- Move to another position on the screen and press to draw the second endpoint and immediately press fishift B to label the point *B*.

| ◀ 1.1 1.2 ▶ | *Area_Measu…les 🗢 | <1 × |
|-------------|-------------------|------|
|             |                   |      |
|             |                   |      |
|             |                   |      |
| C           | B                 |      |
|             |                   |      |
|             |                   |      |
|             |                   |      |

4. Press esc to exit the Segment tool.

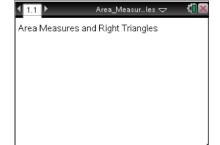

### Step 3 Constructing a perpendicular

- 1. Press Menu > Construction > Perpendicular.
- 2. Move cursor to the segment until the words *segment CB* appear. Press **S**.
- 3. Then move the cursor until the words *point C* appear and press
- 4. Press esc to exit the Perpendicular tool.

### Step 4 Drawing the other leg of the right triangle

- 1. Press Menu > Points & Lines > Point On.
- Move to a point on the perpendicular line you just created and press to make a point and immediately press fishift A to label this point *A*.
- 3. Press esc to exit.

### Step 5 Drawing right triangle ABC

- 1. Press Menu > Shapes > Triangle.
- 2. Move to each of the points *A*, *B*, and *C*, pressing  $\Re$  on each.
- 3. Press esc to exit the Triangle tool.

# III I.2 ► \*Area\_Measu\_les ♥ 【I K point C B

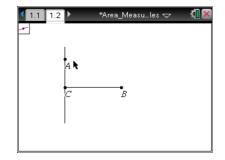

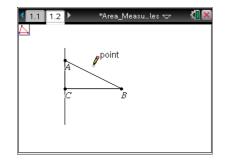

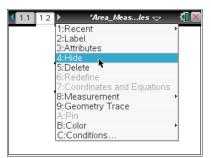

### Step 6 Hiding the perpendicular line

1. Right-click ([ctrl menu]) on the line and select Hide.

Step 7 Drawing an equilateral triangle on the side of the right triangle with vertices *A* and *C* 

- 1. Press Menu > Shapes > Circle.
- 2. Move to point *A*. Then press  $\bigcirc$ . Move to point *C*. Then press  $\bigcirc$ . This makes a circle with center *A* and radius  $\overline{AC}$ .
- 3. Press (a) on point *C* (yes again), move to point *A*, and then press (a). This makes a circle with center *C* and radius  $\overline{AC}$ .
- 4. Press esc to exit the Circle tool.
- 5. Press Menu > Points & Lines > Intersection Point(s).
- Move until one of the circles is highlighted and press (2).
   Move until the other circle is highlighted and press (2).
- 7. Press esc to exit.
- 8. Move to near the point of intersection that is not inside  $\triangle$  *ABC*. Press **Menu > Actions > Text**.
- Press , (1) shift M, and enter, to label one of the points as
   M where the two circles intersect. Then press esc to exit.
- 10. Press **Menu > Shapes > Triangle** and click on points *M*, *A*, and *C* in any order to create triangle *MAC*.
- 11. Press esc to exit the **Triangle** tool.

# Step 8 Hide the construction circles and other point of intersection

- 1. Press Menu > Actions > Hide/Show.
- Move until one of the circles is highlighted and press .
   Move until the other circle is highlighted and press .
   Move until the second point of intersection for the two circles is highlighted and press .
- 3. Press esc to exit.

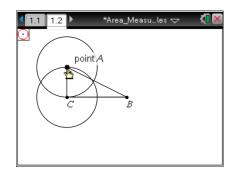

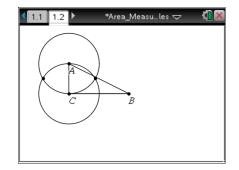

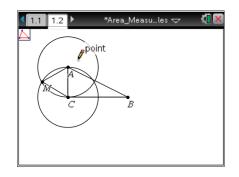

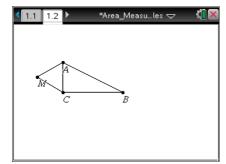

### Step 9 Drawing equilateral triangles BNC and APB

- 1. Repeat Steps 7 and 8 to draw equilateral triangles *BNC* and *APB*.
- If desired, right-click (ctrl menu) on a triangle and select
   Color > Line Color or Color > Fill Color to add color.

### Step 10 Finding the areas of the three equilateral triangles

- 1. Press Menu > Measurement > Area.
- 2. Move your cursor to any one of the three triangles until the word *triangle* appears.
- Press (2). Move the measurement to a good location on the screen and press (2) to leave the value for the area there.
   Make a mental note as to which value goes with which triangle.
- 4. Repeat steps 2 and 3 to find the areas of the other two triangles.
- 5. Press esc to exit the **Area** tool.

**Note:** Use the abbreviation *aamc* for the area of  $\triangle$  *AMC*, *aapb* for the area of  $\triangle$  *APB*, and *abnc* for the area of  $\triangle$  *BNC*.

### Step 11 Assigning measures to variables

- 1. Press  $\left[ \begin{array}{c} \textcircled{a} \\ \hline{x} \end{array} \right]$  on the measure for the area of triangle AMC (aamc).
- Press var > Store Var, and type aamc (to represent the area of △AMC). Press enter.
- 3. Repeat to assign measures for  $\triangle BNC$  (*abnc*) and  $\triangle APB$  (*aapb*).

**Note:** If you need to grab each of the three area measurements and move them to the left so that you can see them better, do so.

### Step 12 Saving the document

1. Press ctrl S.

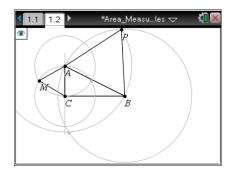

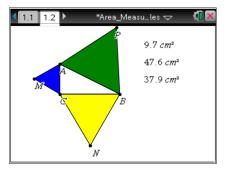

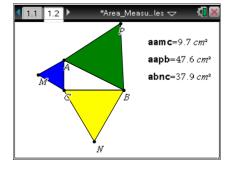